# **AIP Console - User Profile options**

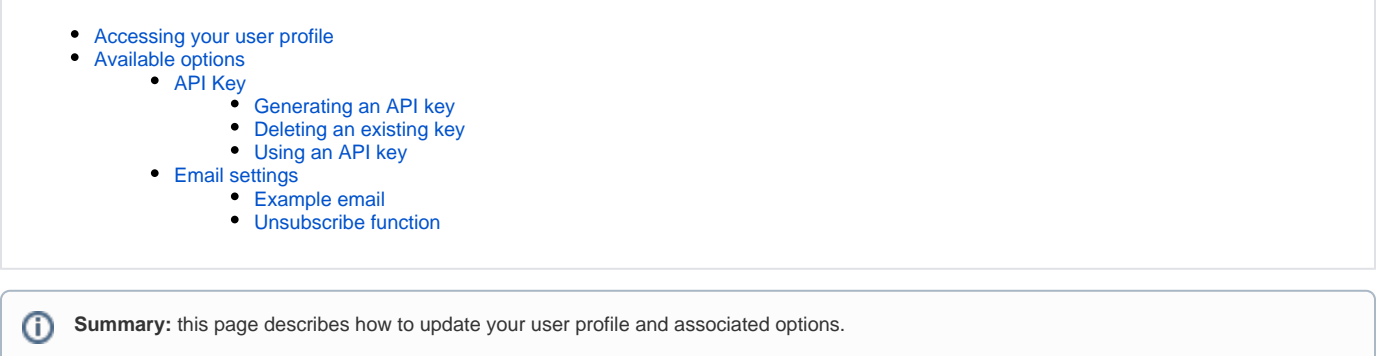

# <span id="page-0-0"></span>Accessing your user profile

You can access your user profile by **clicking your user login name** in the upper right corner and selecting **Profile**:

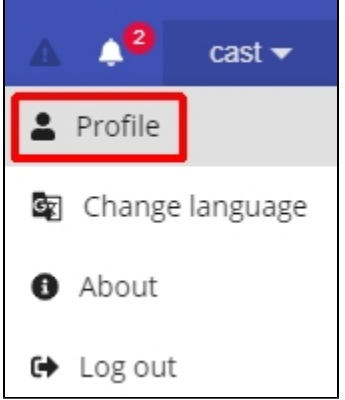

The profile screen will then display:

Click to enlarge

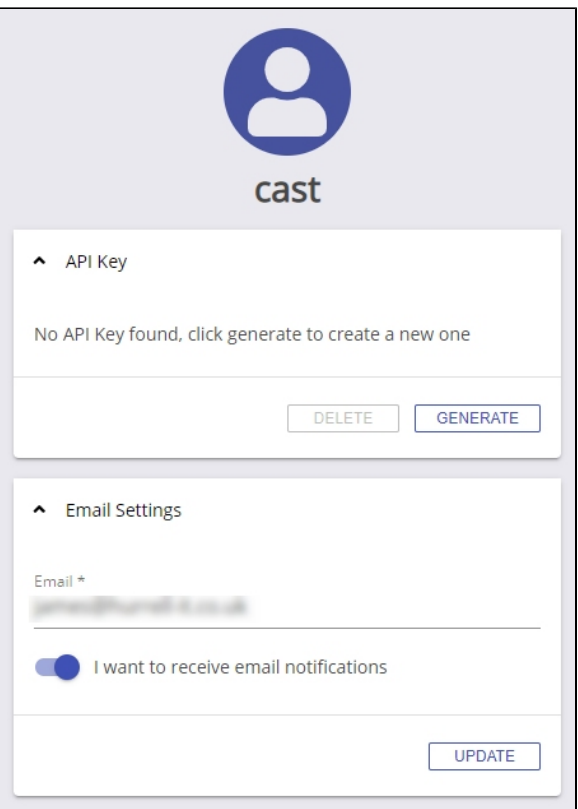

# <span id="page-1-0"></span>Available options

## <span id="page-1-1"></span>API Key

When third-party applications need to interact with the AIP Console API, it is possible to generate an **API key** in AIP Console and use that key to **access the required resources securely**. Traditional user/password credentials are deemed a security risk and can also expire causing recurring problems when the AIP Console API resources are used for automation purposes. An API key solves these issues and CAST recommends using one wherever possible.

Note that:

- An API key is generated on a per-user basis.
- One key can exist for each user.
- When a new key is generated, the old one instantly becomes invalid.

#### <span id="page-1-2"></span>**Generating an API key**

Note that any user can generate an API key regardless of the [role](https://doc.castsoftware.com/display/AIPCONSOLE/Administration+Center+-+Security+-+User+Roles) assigned to them.⊕

#### Click **Generate**:

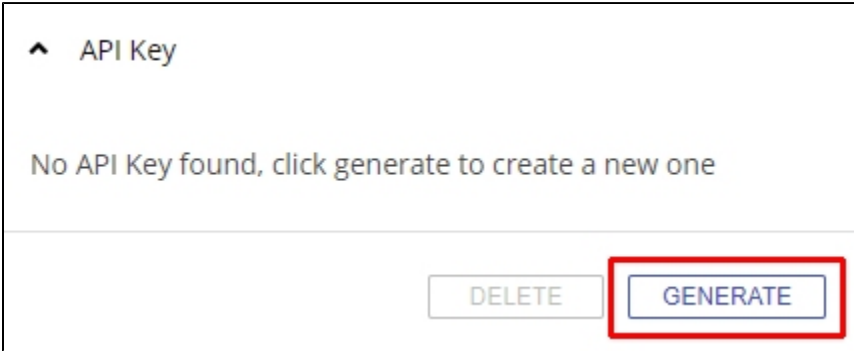

A 41 character key will be generated. Use the **copy icon** to copy the key to your clipboard. Ensure you take a copy as the key **will not be shown again**:

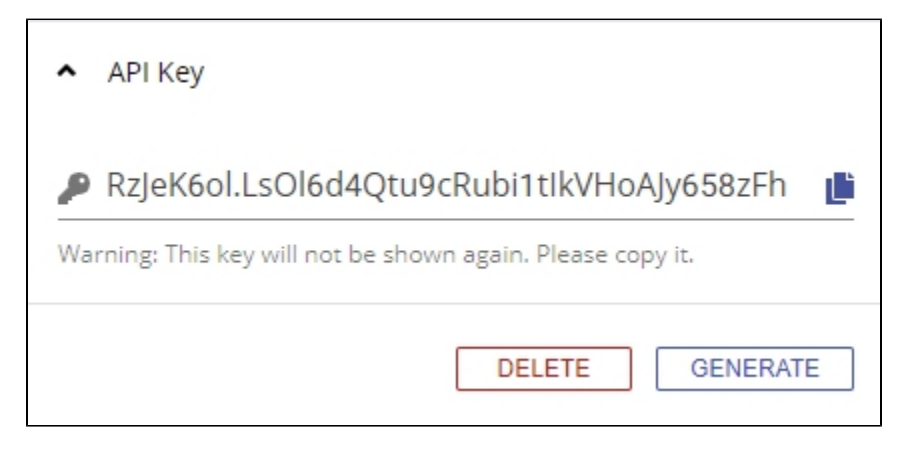

#### <span id="page-2-0"></span>**Deleting an existing key**

If you have already generated a key for your login but you **no longer require it** or need to **generate a new one**, click the **Delete** button to remove the existing API key:

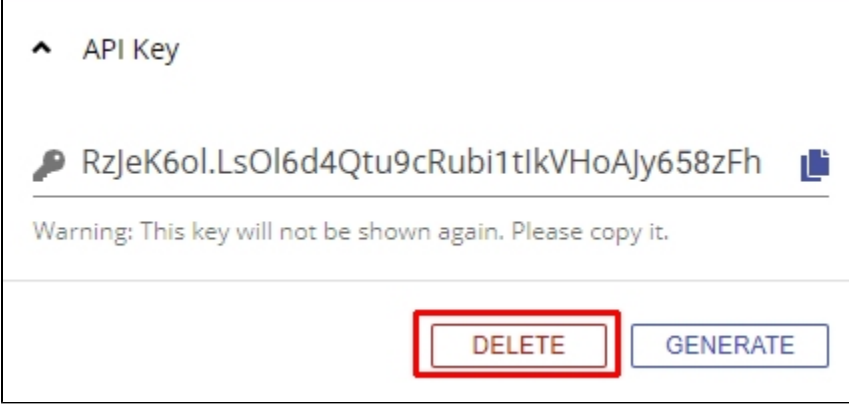

#### <span id="page-2-1"></span>**Using an API key**

When third-party applications need to interact with the AIP Console API, ensure that you add an **X-API-KEY** attribute in the request header which contains your API Key. For example with [curl:](https://curl.haxx.se/)

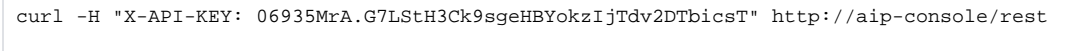

⋒ Note that:

- **X-API-KEY** is the alternative of **Authorization** header.
- If the value of **X-API-KEY** is wrong then the API throws a 401 status (Unauthorized).

## <span id="page-2-2"></span>Email settings

If you would like to be notified via email with regard to the following "job" related statuses you can **enter an email address** and set the **enable email notifications button** to active:

- job successfully completed
- job failed due to an error
- user manually stopped a job
- application creation sucessful
- new version created
- $e_{\text{etc.}}$

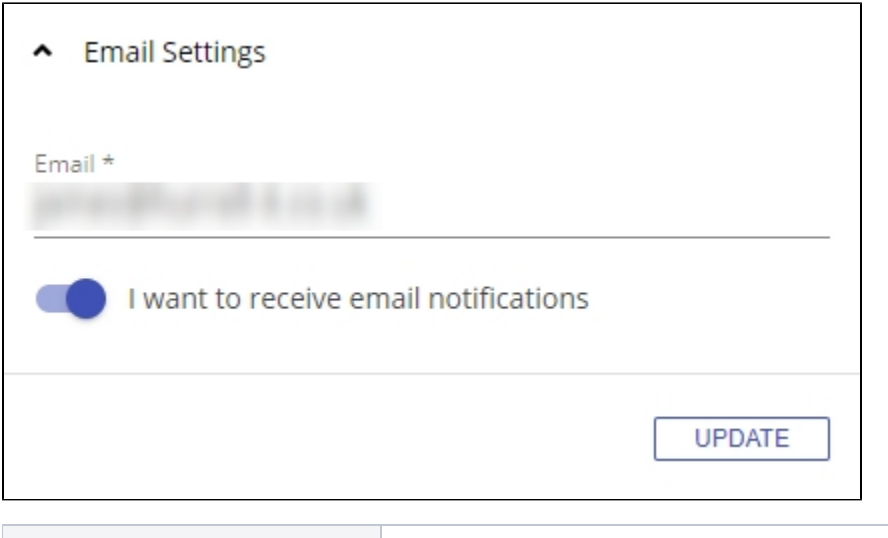

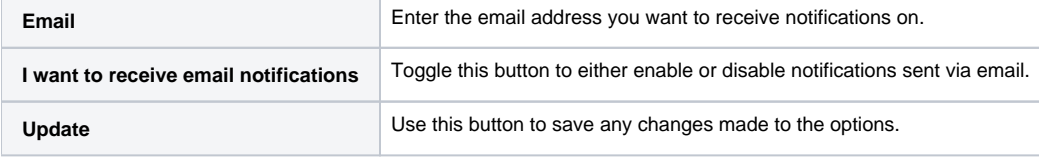

In order for notifications to be sent successfully an AIP Console admin will need to [configure the mail server](https://doc.castsoftware.com/display/AIPCONSOLE/Configuring+email+notifications). ⊙

#### <span id="page-3-0"></span>**Example email**

Click to enlarge

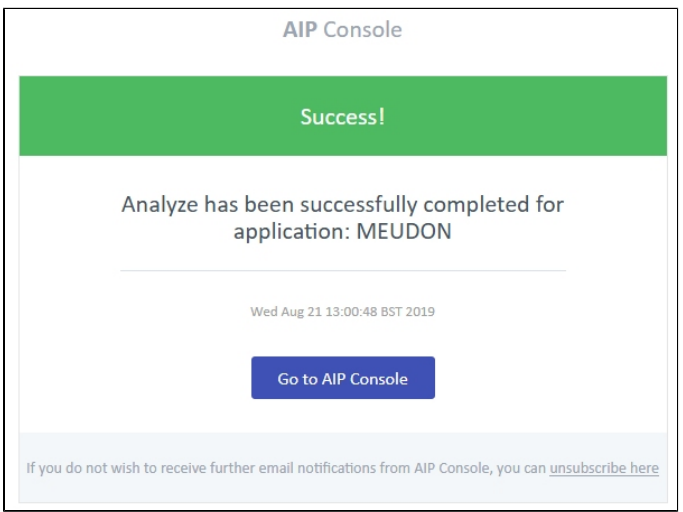

### <span id="page-3-1"></span>**Unsubscribe function**

Each email notification sent to you will contain a link to **unsubscribe**. Clicking the link will take the user directly back to the user profile page where the **I want to receive email notifications** button can be deactivated.

Click to enlarge

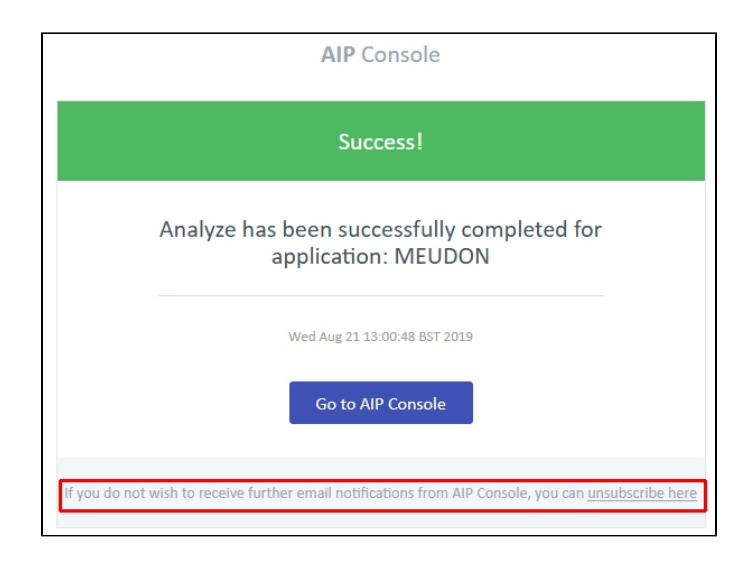